## HOW TO RESET YOUR USER ID & PASSWORD

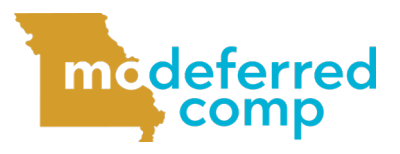

Follow these steps to reset your User ID or password in Account Access.

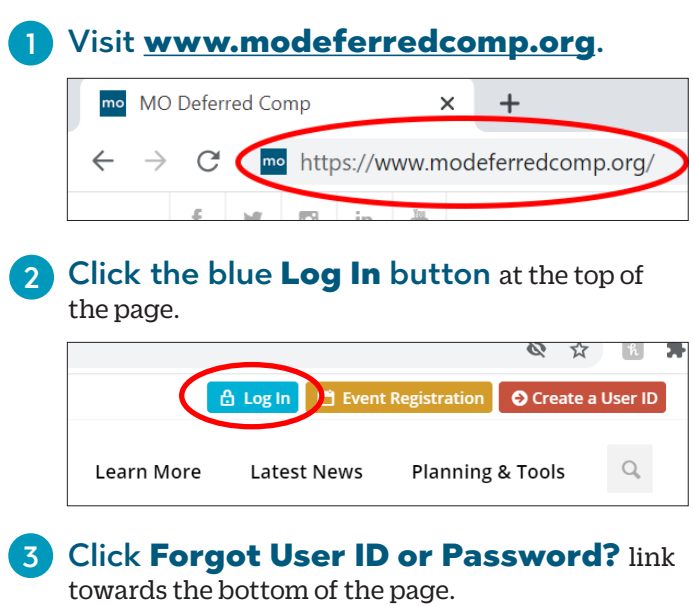

Welcome to Account Access @ Set Up Your Online Access @ > Forgot User ID or Password? @ > Enroll in Your Plan @

5 Enter in your personal information and select your Reset Option from the drop down. When complete click Next.

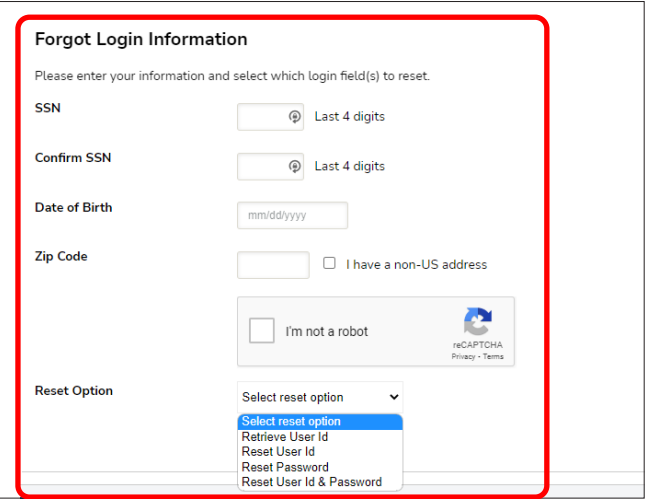

Follow and complete the prompts on the following page. 6

**NOTE: If you select** *Retrieve User ID***, it will send your existing User ID to the email address on file. If you select any of the other options, it will send a security code to the email address on file. Enter that security code in the designated box to complete the process.**